## **How to Upload your updated Insurance certificate / Bond certificate**

Login to opengov for Hudson: https://hudsonma.viewpointcloud.com/

Click on Your records at the bottom of the page.

Click on Applications

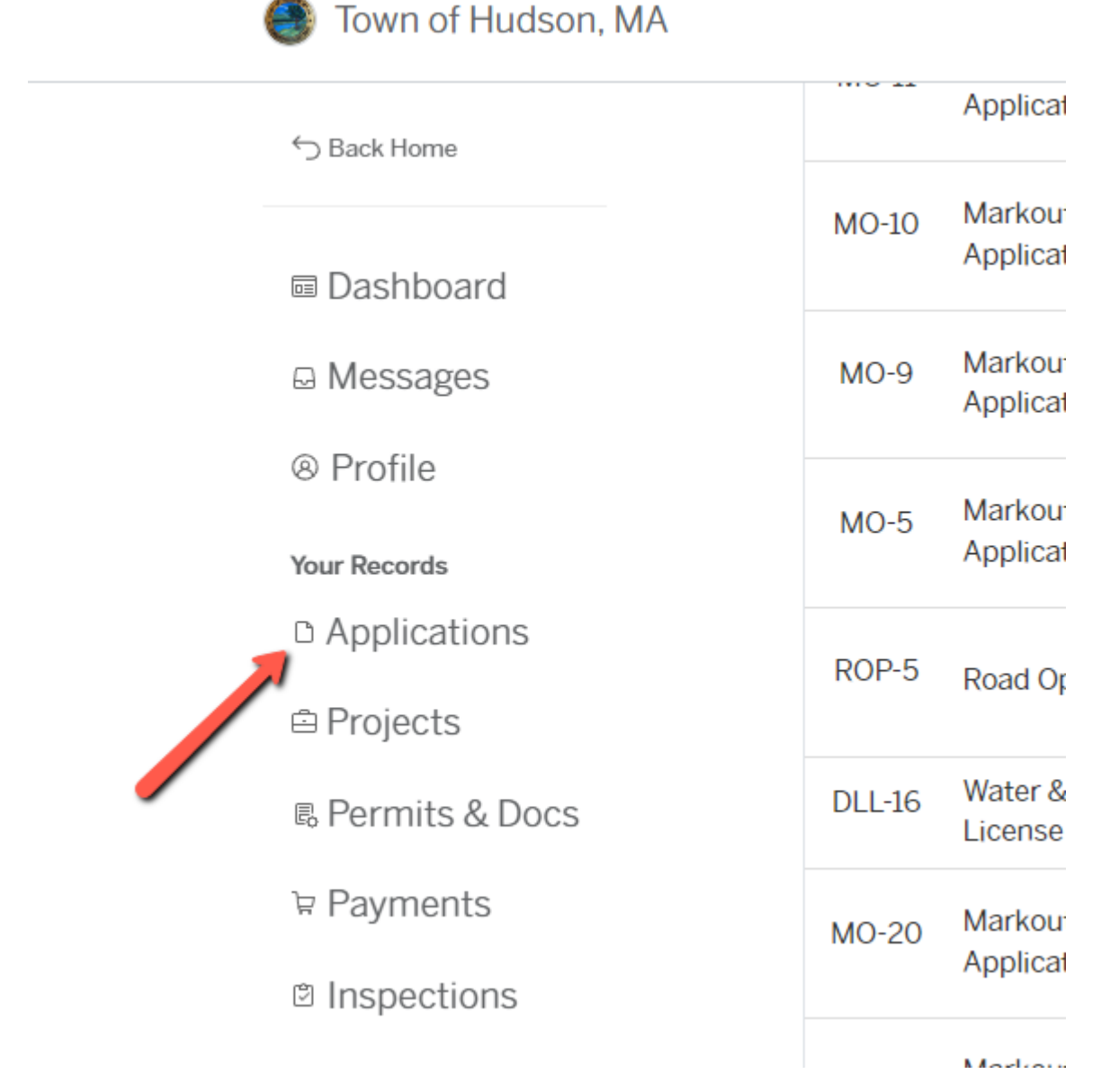

Click on DLL -## Your Drain Layers License Click on Attachments

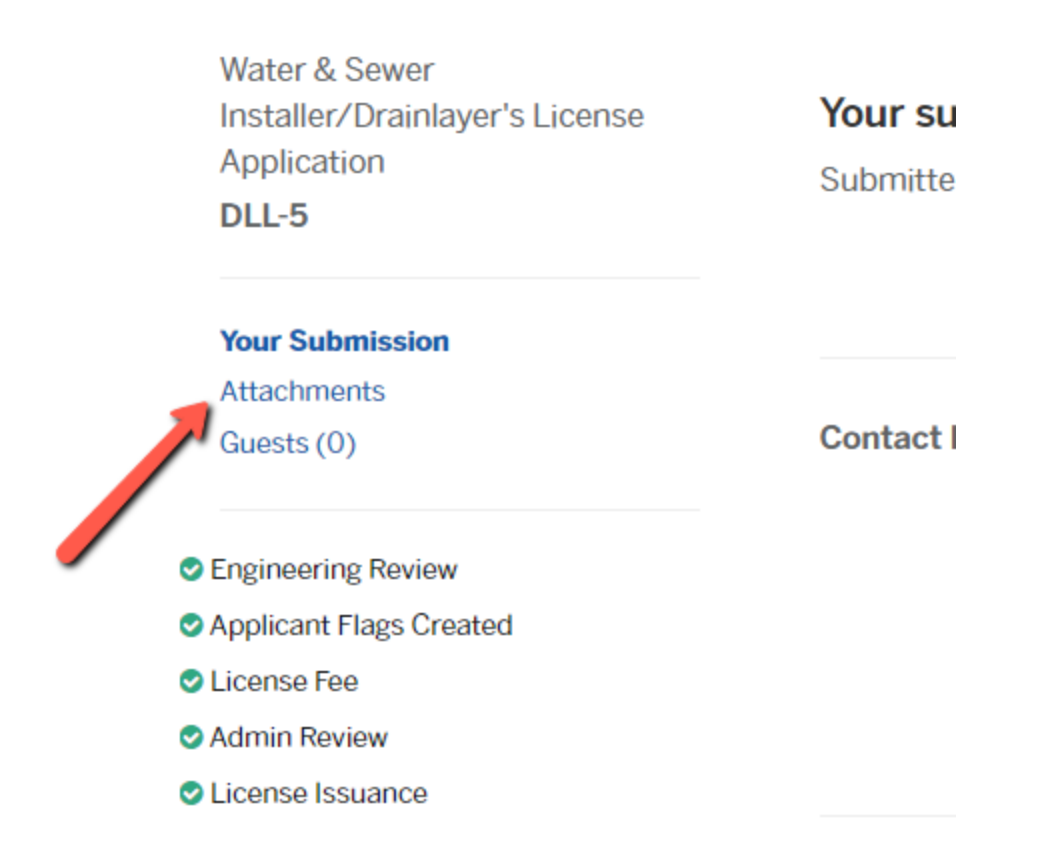

Under Certificate of Insurance – Click Action and Click on Upload New Version.

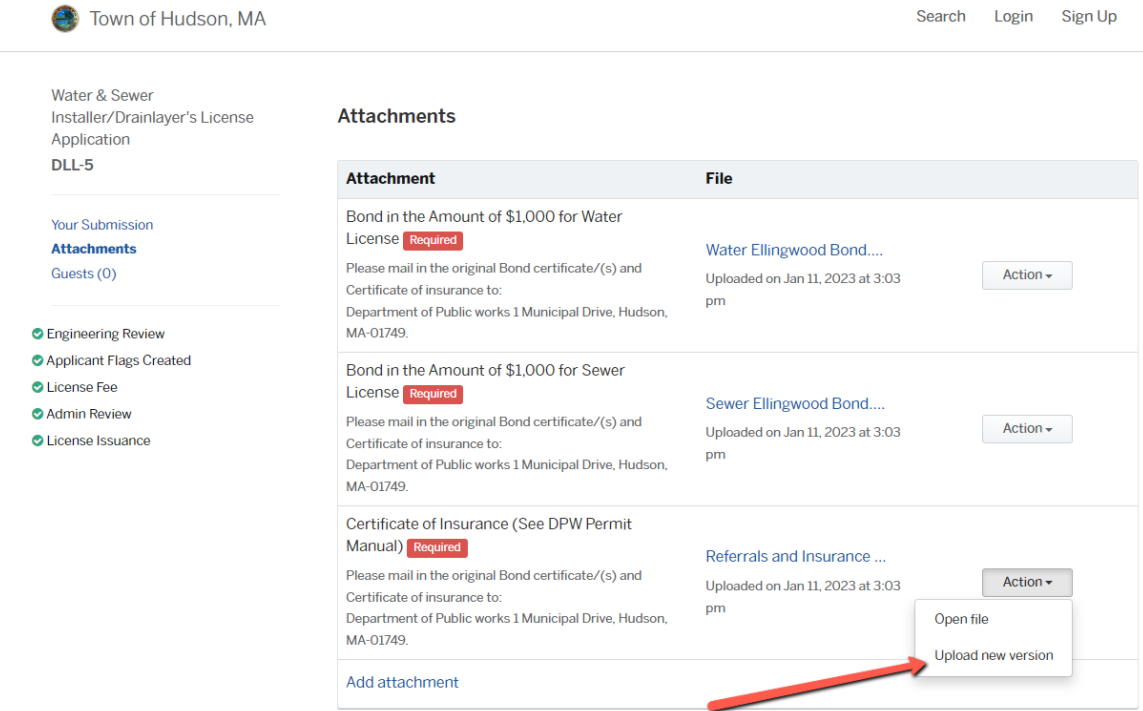

Follow the screens to upload the new digital file.

You can do the same for updating your Bond certificates – Select Action next to the Bonds.